# **iji Fortanix**®

# Integration **Guide**

USING FORTANIX CONFIDENTIAL COMPUTING MANAGER TO BUILD AND RUN HASHICORP ENTERPRISE VAULT

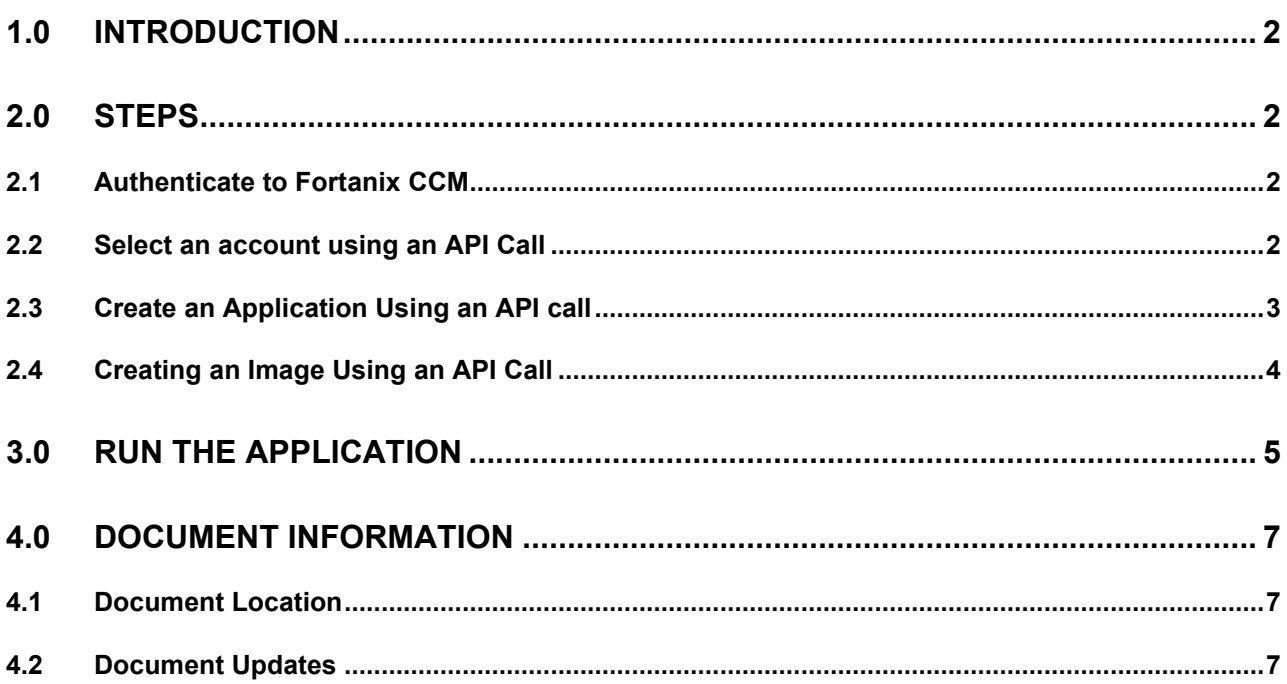

## <span id="page-2-0"></span>**1.0 INTRODUCTION**

This article describes how to build and deploy a **Hashicorp Vault** server within an enclave using **Fortanix Confidential Computing Manager (CCM)** and **Fortanix Enclave OS**.

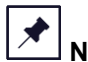

**NOTE**: The following testing is done using Fortanix CCM CLI but the same can also be done using the Fortanix CCM SaaS UI [https://ccm.fortanix.com/.](https://ccm.fortanix.com/)

## <span id="page-2-2"></span><span id="page-2-1"></span>**2.0 STEPS**

## **2.1 AUTHENTICATE TO FORTANIX CC M**

Before you can issue any requests, you first need to authenticate to Fortanix CCM using the following commands:

```
cpath=$(mktemp -p "/tmp" -t "fortanix ccm cookie.XXXXX")
curl -u <username>:<password> -c $cpath -X POST
https://ccm.fortanix.com/v1/sys/auth
```
where <username> and <password> need to be replaced with the email address and password of your Fortanix CCM account.

**NOTE**: Authentication session tokens are short-lived. If you ever get the response **{"message":"Forbidden","code":"FORBIDDEN"}** you can run the following command to refresh the session token.

```
curl -b $cpath -c $cpath -H "X-CSRF-Header:true" -X POST 
https://ccm.fortanix.com/v1/sys/session/refresh
```
## <span id="page-2-3"></span>**2.2 SELECT AN ACCOUNT USING AN API CALL**

Once you have successfully authenticated to Fortanix CCM, you need to select an account. First, you can list all accounts available using the following command:

```
curl -b $cpath -c $cpath -H "X-CSRF-Header:true" 
https://ccm.fortanix.com/v1/accounts
```
This command will return a JSON string of the following form:

```
{"name":"My account","acct_id":"26eaa328-5eb4-41c7-b09b-8a3e0a0f65c7", 
...}, ...
```
To select an account, you need to copy the account ID of the account you are interested in (the string 26eaa328-5eb4-41c7-b09b-8a3e0a0f65c7 in the example above), let us call it <account\_id>, and run:

```
curl -b $cpath -c $cpath -H "X-CSRF-Header:true" -X POST 
https://ccm.fortanix.com/v1/sys/session/select_account/<account_id>
```
### <span id="page-3-0"></span>**2.3 CREATE AN APPLICATION USING AN API CALL**

Next, to create a new application, create a file called app. json whose contents are shown below. Make sure to replace the output image name with your private registry.

```
{
  "name": "Vault demo server",
  "description": "A hashicorp vault server demo",
 "input image name": "vault",
  "output_image_name": "<private-registry>/vault-sgx",
  "isvprodid": 1,
  "isvsvn": 1,
 "mem_size": 2048,
  "threads": 16,
  "advanced settings": { "rw dirs": ["/vault", "/home/vault"] }
}
```
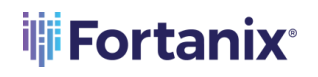

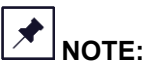

Since the application needs to write to paths "/vault" and "/home/vault", these paths need to be marked as read/write ( $rw/dirs$ ) because by default Enclave OS sets these paths to readonly.

Then, create an application using the following API call:

```
curl -b $cpath -c $cpath -H "X-CSRF-Header:true" -H "Content-Type: 
application/json" -d @app.json -X POST https://ccm.fortanix.com/v1/apps
```
This will print information about the newly created application including its  $\langle$ app id>:

```
{"name":"Vault demo server","app_id":"cc386097-dcf7-4813-880a-
ddacdafb48a2",...}
```
## <span id="page-4-0"></span>**2.4 CREATING AN IMAGE USING AN API CALL**

Once the application has been created, you can create an image similarly using the following steps. First, create a file called build.json as shown below. Replace <app\_id> with the ID of your newly created application. The <username> and <password> are the credentials of the registry that you want the converted image to be stored at. This was specified above as

output image name.

```
{
"app_id":"<app_id>",
"input docker version": "latest",
"output_docker_version":"latest",
"outputAuthConfig":{
"username":"<username>",
"password":"<password>"
}
}
```
**NOTE:** See the Fortanix CCM [Quickstart guide](https://support.fortanix.com/hc/en-us/articles/360043484152-Quickstart-Guide) on how to set up registry credentials to avoid including credentials in this file.

Now you can create the image using the following command:

```
curl -b $cpath -c $cpath -H "X-CSRF-Header:true" -H "Content-Type: 
application/json" -d @build.json -X POST 
https://ccm.fortanix.com/v1/builds/convert-app
```
This returns the output that shows the  $\text{ctask\_id}$  (f0d815b6-9520-4ce4-b4f4-

6a82a718bb7e in this example), among other information:

```
{"build_name":"<private-registry>/vault-
sgx:latest","pending_task_id":"f0d815b6-9520-4ce4-b4f4-
6a82a718bb7e",...}
```
Finally, you can approve the image using its  $\text{task}$  id> and the following command:

```
curl -b $cpath -c $cpath -H "X-CSRF-Header:true" -H "Content-Type: 
application/json" -d '{"status":"APPROVED"}' -X PATCH 
https://ccm.fortanix.com/v1/tasks/<task_id>
```
## <span id="page-5-0"></span>**3.0 RUN THE APPLICATION**

Whether you chose to create your application using the UI or the API option, you should now have converted and whitelisted an application image and can run the application on an SGX compute node. Depending on the node agent attestation type, run the application using the following command:

```
docker run --privileged --volume /dev:/dev -v 
/var/run/aesmd/aesm.socket:/var/run/aesmd/aesm.socket -e 
'VAULT_LOCAL_CONFIG={"listener": {"tcp": {"address": "127.0.0.1:8000", 
"tls disable": true}}, "disable mlock": true}' -e
```

```
'VAULT_API_ADDR=http://127.0.0.1:8000' -e SKIP_SETCAP=1 --network=host
<private-registry>/vault-sgx
```
Where,

- 8000 is the port on which Hashicorp Vault listens to.
- <private-registry>/vault-sgx:latest is the converted app.
- SKIP SETCAP environment variable: Skip the setcap call. Vault does this so it can use mlock for pages that contain secret information, so they do not get swapped to disk (where it is easier for an attacker to get them than memory). We skip these for multiple reasons: setcap probably will not work in enclave OS, mlock for this purpose is irrelevant in an enclave OS app (since all memory is protected, even when swapped out of EPC), and the additional forks are slow on SGX.
- Use "disable mlock": true in the VAULT LOCAL CONFIG and do not use --capadd=IPC\_LOCK.

To verify that your vault server is running, use:

curl<http://127.0.0.1:8000/v1/sys/init>

#### Which should print:

```
"{"initialized":true}"
```
## <span id="page-7-1"></span><span id="page-7-0"></span>**4.0 DOCUMENT INFORMATION**

## **4.1 DOCUMENT LOCATION**

The latest published version of this document is located at the URL: [https://support.fortanix.com/hc/en-us/articles/360059921872-Using-Fortanix-Confidential-](https://support.fortanix.com/hc/en-us/articles/360059921872-Using-Fortanix-Confidential-Computing-Manager-to-Build-and-Run-Hashicorp-Enterprise-Vault)[Computing-Manager-to-Build-and-Run-Hashicorp-Enterprise-Vault](https://support.fortanix.com/hc/en-us/articles/360059921872-Using-Fortanix-Confidential-Computing-Manager-to-Build-and-Run-Hashicorp-Enterprise-Vault)

## <span id="page-7-2"></span>**4.2 DOCUMENT UPDATES**

This document will typically be updated on a periodic review and update cycle.

For any urgent document updates, please send an email to: [support@fortanix.com](mailto:support@fortanix.com)

© 2016 – 2021 Fortanix, Inc. All Rights Reserved.

Fortanix® and the Fortanix logo are registered trademarks or trade names of Fortanix, Inc.

**NOTICE**: This document was produced by Fortanix, Inc. (Fortanix) and contains information which is proprietary and confidential to Fortanix. The document contains information that may be protected by patents, copyrights, and/or other IP laws. If you are not the intended recipient of this material, please destroy this document and inform [info@fortanix.com](mailto:info@fortanix.com) immediately.